## South Carolina Department of Health and Environmental Control Prescription Monitoring Program

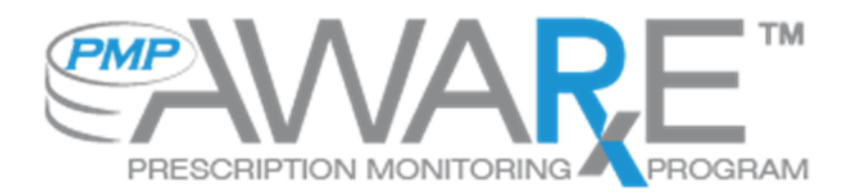

## Data Submission Dispenser Guide

## South Carolina Prescription Monitoring Program (SC PMP)

October 2015 Version 1.0

# **Table of Contents**

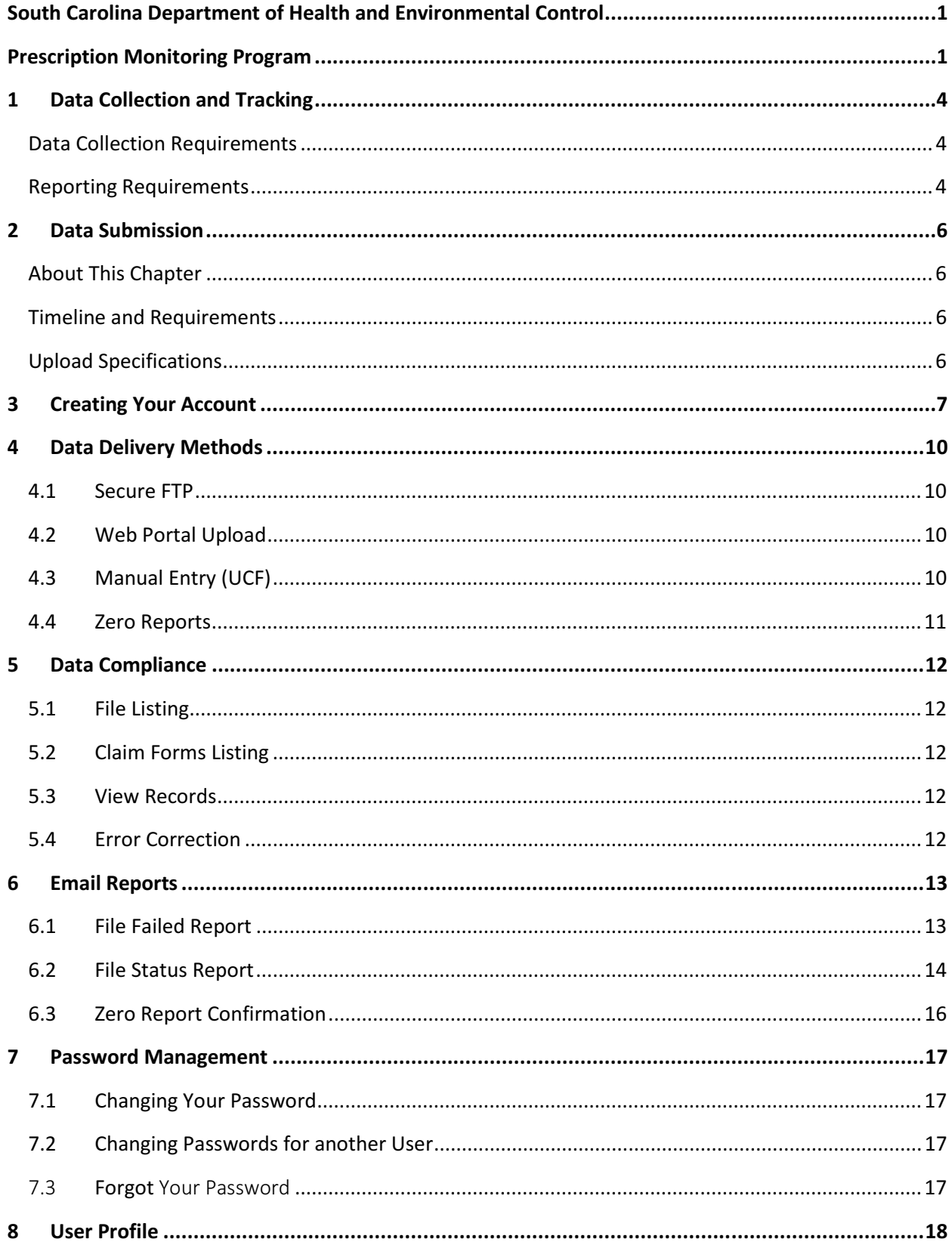

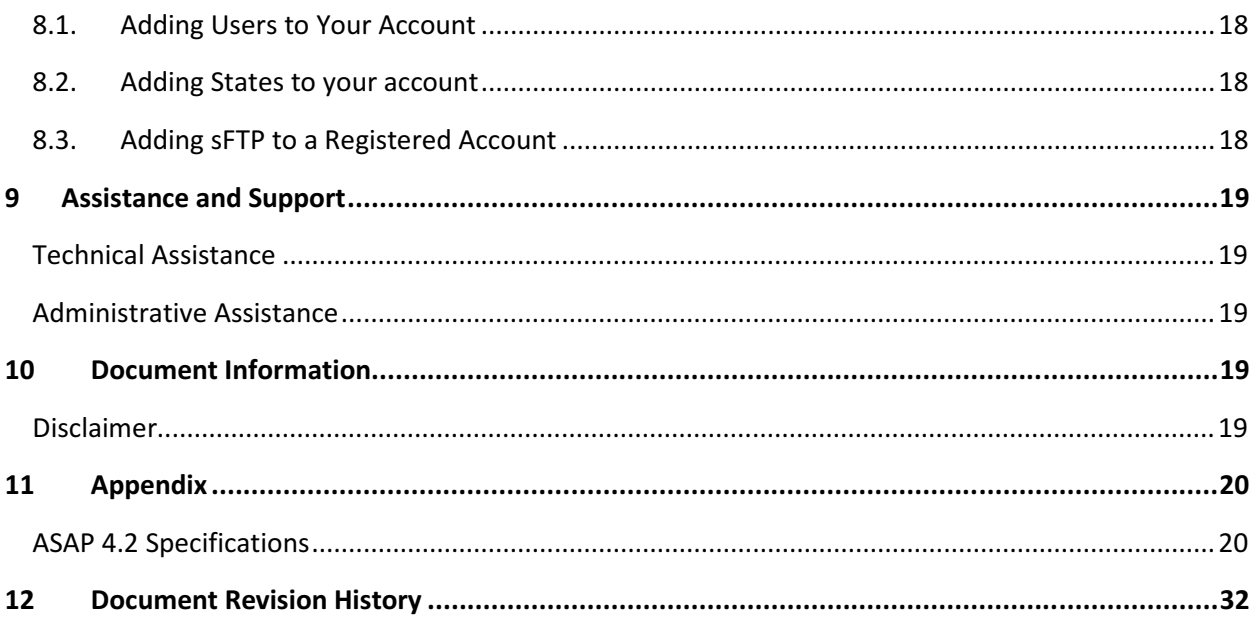

## 1 Data Collection and Tracking

#### Data Collection Requirements

This guide provides information regarding the South Carolina Prescription Monitoring Program (SC PMP) also known as SCRIPTS (South Carolina Reporting & Identification Prescription Tracking System). SCRIPTS is the South Carolina solution for monitoring Schedule II, III and IV controlled substances dispensed in South Carolina.

South Carolina Legislature House Bill 3803 authorizes the South Carolina Department of Health and Environmental Control (DHEC) to establish and maintain a program to monitor the prescribing and dispensing of all Schedule II - IV controlled substances by professionals licensed to prescribe or dispense the substances in South Carolina. The purpose of this legislation is to improve the State's ability to identify and stop diversion of prescription drugs in an efficient and cost effective manner that will not impede the appropriate medical utilization of licit controlled substances. S.C. Code Ann. § 44-53-1640 requires dispensers to submit to DHEC, by electronic means, information regarding each prescription dispensed for Schedule II-IV controlled substances. The data collected will be used in the prevention of diversion, abuse, and misuse of controlled substances through the provision of education, early intervention, and enforcement of existing laws that govern the use of controlled substances.

Information about controlled substance dispensing activities is reported daily to the state of South Carolina through the authorized data collection vendor. Pharmacies and other dispensers are required by law to provide such reporting to the data collection vendor in approved formats and frequencies. This includes mail order pharmacies that mail orders into the state.

#### Reporting Requirements

All dispensers of Schedule II, III and IV controlled substance prescriptions are required to collect and report their dispensing information.

 A 'Dispenser' means a person who delivers a Schedule II–IV controlled substance to the ultimate user, **but does not include**:

 (a) a licensed hospital pharmacy that distributes controlled substances for the purpose of inpatient hospital care or dispenses prescriptions for controlled substances at the time of discharge from the hospital; or up to a 48 hour supply in a licensed institutional or hospital emergency room/department.

- (b) a practitioner or other authorized person who administers these controlled substances;
- (c) a wholesale distributor of a Schedule II–IV controlled substance.
- (d) Veterinarians (less than a five day supply of controlled substances)
- (e) Methadone clinics
- (f) Most Long-term care (LTC) and assisted living dispensers.

Each dispenser shall submit the required fields to the data repository daily unless the South Carolina Department of Health and Environmental Control (SC DHEC) waives this requirement for good cause shown by the dispenser. An extension of the time in which a dispenser must

report the information required by this chapter may be granted to a dispenser that is unable to submit prescription information by electronic means if:

- The dispenser suffers a mechanical or electronic failure or cannot report within the required time for other reasons beyond the dispenser's control; or
- The central repository is unable to receive electronic submissions.

If you are a chain pharmacy, your data will likely be submitted from your home office. Please verify this with your home office. If you are an independent pharmacy or other entity, please forward the reporting requirements to your software vendor. They will need to create the data file, and they may be able to submit the data on your behalf. If not, follow the instructions provided in the Data Submission chapter to submit the data.

## 2 Data Submission

## About This Chapter

This chapter provides information and instructions for submitting data to the PMP  $AWAR_xE$ repository.

### Timeline and Requirements

Pharmacies and software vendors can establish submission accounts upon receipt of this guide. Instructions for setting up an account are listed below.

- You may create your account on or after  $11/02/2015$ . See Creating Your Account for more information.
- Beginning 12:00 AM on 11/20/2015 dispensers are required to transmit their data using PMP Clearinghouse.

### Upload Specifications

Files should be in ASAP 4.2 format released in September 2011. Files for upload should be named in a unique fashion, with a prefix constructed from the date (YYYYMMDD) and a suffix of ".dat". An example file name would be "20110415.dat". All of your upload files will be kept separate from the files of others.

Reports for multiple pharmacies can be in the same upload file in any order.

Prescription information must be reported daily for the preceding 24 hours, unless an exemption has been obtained from SC DHEC. This includes zero reporting if there has been no dispensing.

## 3 Creating Your Account

Prior to submitting data, you must create an account. If you are already registered with PMP Clearinghouse, you do not need to create a new account for another state for data submission. A single account can submit to multiple states.

Note: Multiple pharmacies can be uploaded in the same file. For example, Wal-Mart, CVS, and other chain pharmacies send in one file containing all their pharmacies from around the state. Therefore, chains with multiple stores only have to set up one account to upload a file.

Perform the following steps to create an account:

1. To request a data submitter account for PMP AWAR<sub>x</sub>E, the user must go to https://pmpclearinghouse.net and click the Create Account link in the center of the screen or go directly to https://pmpclearinghouse.net/registrations/new

2. The screen displayed requires the user to enter their current, valid email address and a password. This email address will act as your user name when logging into the system.

> • The password must contain at least 8 characters, including 1 capital letter, 1 lower case letter, and 1 special character (such as !,@,#,\$)

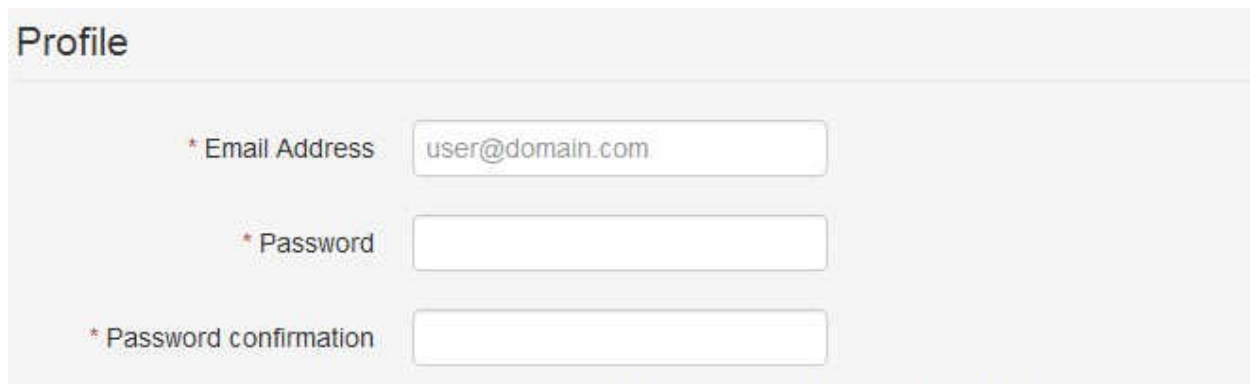

3. The second grouping is the demographics section. Here the user must enter their name, date of birth, employer information, and other information as configured by the PMP Administrator.

- Required fields are marked with a red asterisk(\*)
- The user may be able to auto populate their user and employer information using the search boxes for listed identifiers (DEA, NCPDP, or NPI).

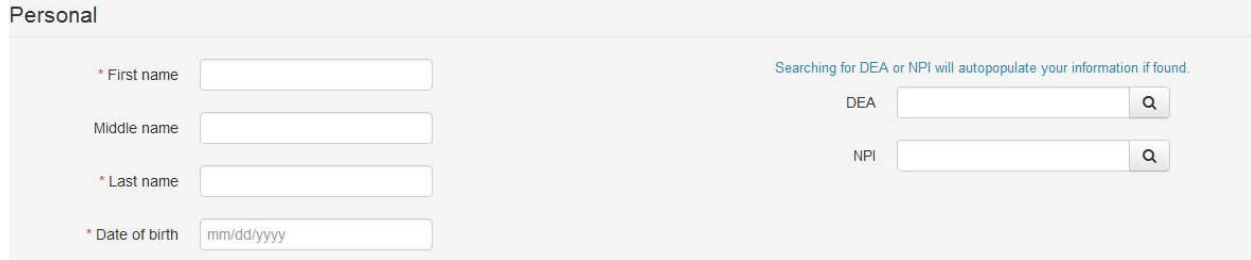

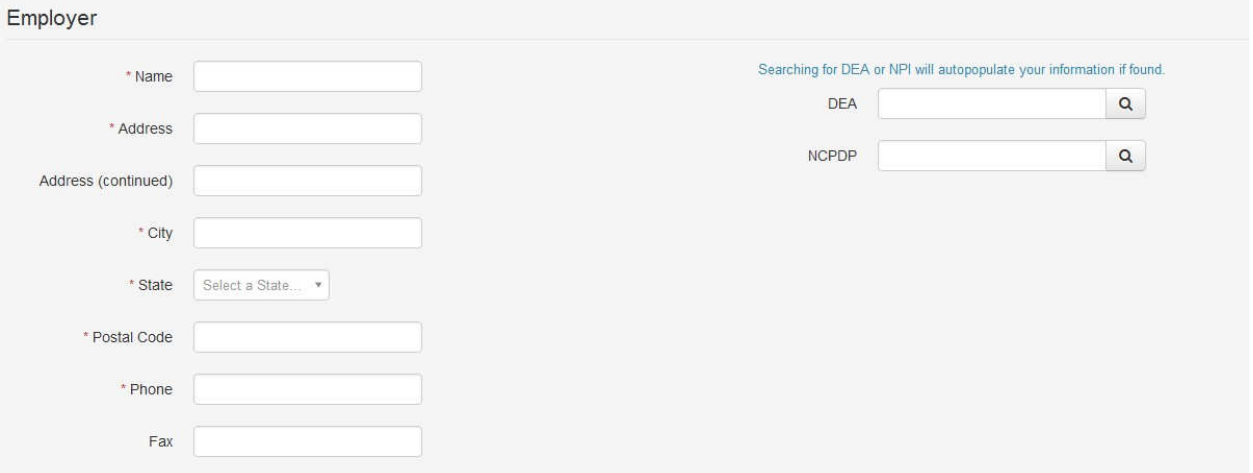

Note: PMP Clearinghouse users are able to submit data through the web portal via manual entry or upload of ASAP files. Secure FTP (sFTP) access is available for users who require an encrypted transfer method. We recommend sFTP only for those users who plan to automate their data submission.

• If Secure FTP access is not required, skip to step 6.

4. If the user requires a sFTP account to transfer their data to PMP AWAR<sub>X</sub>E it must be indicated when setting up the account. IMPORTANT: Please write down and remember the password that you enter. Once we create the sFTP account you will receive an email with the User ID to use for sFTP, however it will not provide the password that you enter below. Also, this password will not be stored within the application.

- sFTP accounts are used to transfer data automatically between servers. It requires no interaction by a user.
- 5. If a user checks the "Enable sFTP Access", the user must enter a password for the account.
	- The sFTP password must contain at least 8 characters, including 1 capital letter, 1 lower case letter, 1 number, and 1 special character (such as !,@,#,\$)

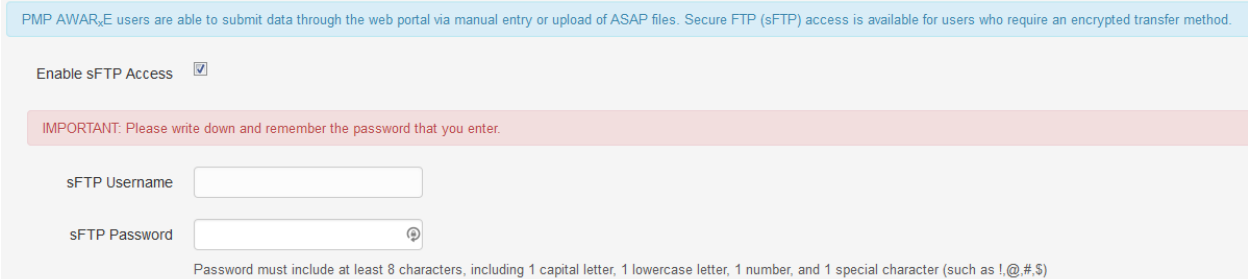

6. The registering user must select which states they will be submitting data for. A list of available states using PMP AWAR<sub>x</sub>E are selectable.

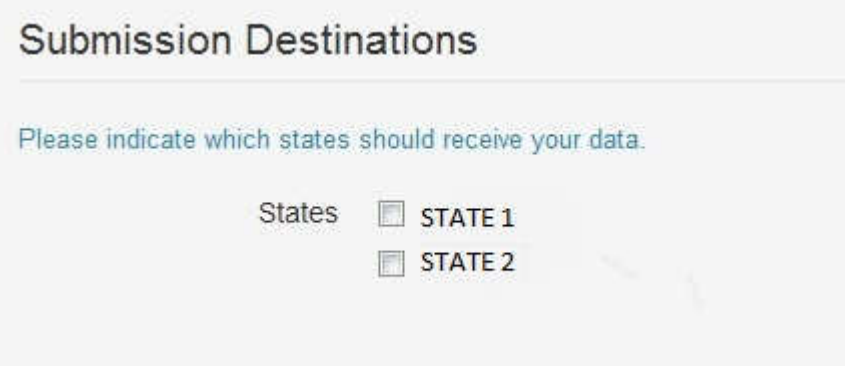

7. The registering user clicks submit. The request is submitted to the PMP Administrator for each of the states the user selected for data submission.

- Once a PMP Administrator has approved the request, the user will receive a welcome email and can begin submitting data to PMP AWAR<sub>X</sub>E.
- If a sFTP account was requested, the sFTP account will be created and a prompt will be displayed to the user with the sFTP username. This information can be found again in the application under Account -> sFTP Details.

Users can test the sFTP connection but will not be able to submit data to a PMP until their account has been approved by the state administrator.

• The user ID will be the first 5 characters of your employer name + your employer phone number + @prodpmpsftp. Example User ID: chain5025554747@prodpmpsftp

The URL to connect via sFTP is sftp://sftp.pmpclearinghouse.net

## 4 Data Delivery Methods

This section discusses the different options available to a user to submit your controlled substance reporting data file(s) to PMP Clearinghouse. Users have the options of using a sFTP account, a web portal upload page, using a manual entry UCF (Universal Claims Form) page or submitting a zero report.

### 4.1 Secure FTP

Data submitters who select to submit data to PMP Clearinghouse by sFTP must configure individual folders for the state PMP systems they will be submitting data to. The sub-folders should use state abbreviation for naming (ex. SC, KS, MS, etc). The subfolder must be located in the home/dir directory which is where you land once authenticated. Data files not submitted to a state subfolder will be required to have a manual state PMP assignment made on the File Listings screen.

- 1. If an account has not yet been created, perform the steps in Creating Your Account.
- 2. Prepare the data file(s) for submission, using the ASAP 4.2 specifications described in Appendix A.
- 3. SFTP the file to sftp://sftp.pmpclearinghouse.net.
- 4. When prompted, use the username you received in an email when the SFTP account was created and the password you entered when requesting the SFTP account.
- 5. Place the file in the desired directory.
- 6. The user can view the results of the transfer/upload on the Submissions screen.

Note: If a data file was placed in the root directory and not a state sub-folder, the user will be prompted at the File Status screen to select a destination PMP to send the data to.

### 4.2 Web Portal Upload

- 1. If an account has not yet been created, perform the steps in Creating Your Account.
- 2. After logging into PMP Clearinghouse, navigate to File Upload in the menu bar.
- 3. You must select a destination PMP from the available states listed in the drop-down.
- 4. Click on the "Browse" button and select the file to upload.
- 5. Click the 'Upload" button to begin the process of transferring the file to PMP Clearinghouse.
- 6. The results of the transfer/upload can be viewed on the File Submissions screen.

## 4.3 Manual Entry (UCF)

Manual Entry is an option for data submitters to enter their prescription information into the PMP Clearinghouse system using a form derived from the Universal Claims Form. It allows the entry of patient, prescriber, pharmacy, and prescription information.

- 1. If you do not have an account, perform the steps in Creating Your Account.
- 2. After logging into PMP Clearinghouse, navigate to UCF Submissions in the menu bar.
- 3. Choose New Claim Form to begin a submission.
- 4. You must select a destination PMP from the available states listed in the drop-down.
- 5. Complete all required fields as indicated by a red asterisks (\*).
- 6. Click Save.
- 7. Then click Submit.
- 8. The results can be viewed on the UCF Listing screen.

#### 4.4 Zero Reports

If you have no dispensations to report, you must report this information to the SC PMP by performing the following steps:

- 1. If you do not have an account, perform the steps in Creating Your Account.
- 2. After logging into PMP Clearinghouse, navigate to Zero Reports in the menu bar.
- 3. You must select a destination PMP from the available states listed in the drop-down.
- 4. Enter the start date and end date for the report and click on the "Submit" button. (NCPDP and DEA number are optional)
- 5. The request will be submitted to PMP Clearinghouse.

## 5 Data Compliance

Data Compliance allows users of PMP Clearinghouse to view the status of data files they have submitted.

### 5.1 File Listing

The File Status screen displays information extracted from the data files submitted to PMP Clearinghouse. The screen displays the file name, the number of records identified within the data file, the number of records that contain warnings, the number of records that contain errors, and the date and time of submission. A status column is located at the end of each row displaying the status of the file. If there are errors the status column will state "Pending Dispensation Error" and the text will be a hyperlink to the view records screen.

If a file is unable to be parsed into the Clearinghouse application, the appropriate message will display. A new file must be submitted to PMP Clearinghouse. It is not necessary to void a file that failed parsing since it was not successfully submitted to Clearinghouse.

If a file has been submitted by sFTP without using a state specific sub-folder, the file will be displayed and the user will be prompted to select a destination PMP for the data file to be transferred to.

## 5.2 Claim Forms Listing

The Claim Forms Listing displays the UCF forms submitted to the PMP Clearinghouse. The screen displays number of warning and the number errors. A status column is located at the end of each row displaying the status of the file. If there are errors then the status column will state "Pending Dispensation Error" and the text will be a hyperlink to the view records screen.

### 5.3 View Records

The view records screen provides a deeper view of the records within a selected data file that need correcting. The screen displays Record ID (AWAR<sub>X</sub>E identifier), Segment Type, Warning Count, and Error Count. A "Correct" button is displayed at the end of each row that will allow the user to make corrections to the record.

To view the records that need correcting:

- 1. Click on the "Pending Dispensation Error" hyperlink in the status column.
- 2. The View Records screen is displayed.
- 3. Click on the correct button at the end of the row for the record you want to correct.

### 5.4 Error Correction

The Error Correction screen allows a user to make corrections to data submitted that did not pass the validation rules. The screen displays all the fields contained within the record and the originally submitted value. A "Corrected Value" column displays the values the user enters to correct the error. The Message column displays the relevant error message for the field explaining why it did not pass the validation rules.

For files that failed to parse, the error identified is "best effort" and any information we could not parse is listed as "unparseable" in the file. A corrected file should be submitted.

To correct records:

- 1. Identify the fields displayed that require corrections.
- 2. Enter the new corrected value into the corrected value column.
- 3. Click Submit.
- 4. The error will be processed through the validation rules.
	- a. If the changes pass the validation rules, the record will be identified as valid and the File Status and View Records screen will be updated.
	- b. If the changes fail the validation rules, the record will continue to be identified as needing corrections. The error message will be updated to identify any new error message.

### 6 Email Reports

Email status reports will be automatically sent to the users associated with a data submitter account. The emailed reports are used to both identify errors in files that have been submitted and confirm a zero report submission.

#### 6.1 File Failed Report

The File Failed report identifies if the submitted file was not able to be parsed and was not processed into PMP Clearinghouse. The file contains a description of the error encountered within the file. In the event of a failed file, a new file should be submitted with the necessary corrections. Failed files are not parsed into Clearinghouse and do not require a Void ASAP file to remove it from the system. An example of a File Fail report is:

SUBJ: South Carolina ASAP file: fake-test3.txt - Parse Failure

```
BODY: 
Error Message 
Failed to decode the value '04' for the bean id 'transactionControlType'.
```
Summary: \* File Name: fake-test3.txt \* ASAP Version: 4.2 \* Transaction Control Number: unparseable \* Transaction Control Type: unnparseable

\* Date of Submission: April 30, 2015

NOTE: This file could not be received into the system because the system could not recognize its content as a valid ASAP format. Action is required to resolve the issues and a subsequent file should be submitted. As such

the information provided in this report is "best effort" and any information we could not parse is listed as "unparseable" in the fields above.

#### 6.2 File Status Report

The File Status report is a report sent to notify the data submitter that a data file is currently being parsed by the state PMP system. The report notifies users of the following scenarios:

- Total Records: The total number of records contained in the submitted data file
- Duplicate Records: The number of records that were identified as already existing within the PMP system. Duplicate records are not imported to prevent improper patient information
- Records in Process: The number of records remaining to be processed into the system (usually only displays a number if the file has not finished loading at the time the report is sent out). Records remaining to be processed will continue to be processed even after the status report is sent.
- Records with Errors: Shows how many records that contain errors. These errors will need to be corrected for the record to be imported into the system. If a zero (0) is displayed, there are no errors in the data.
- Records with Warnings: Shows how many records that contain warnings. These warnings do not need to be corrected for the record to be imported into the system. If a zero (0) is displayed, there are no warnings in the data.
- Records imported with warnings: Shows the number of records that were imported if they had warnings. Records with warning and errors must have the errors corrected to be submitted into the system.
- Records imported without warnings: Shows the number of records that were imported that had no warnings.

#### The initial report is sent out 2 hours after the file has been submitted to the system. Status reports will be received every 24 hours after if errors are continued to be identified within a submitted data file.

The report identifies specific records in the submitted data file and returns identifying information about the record and the specific error identified during the validation process. The report uses fixed width columns and contains a summary section after the error listings. Each column contains a blank 2 digit pad at the end of the data. The columns are set to the following lengths:

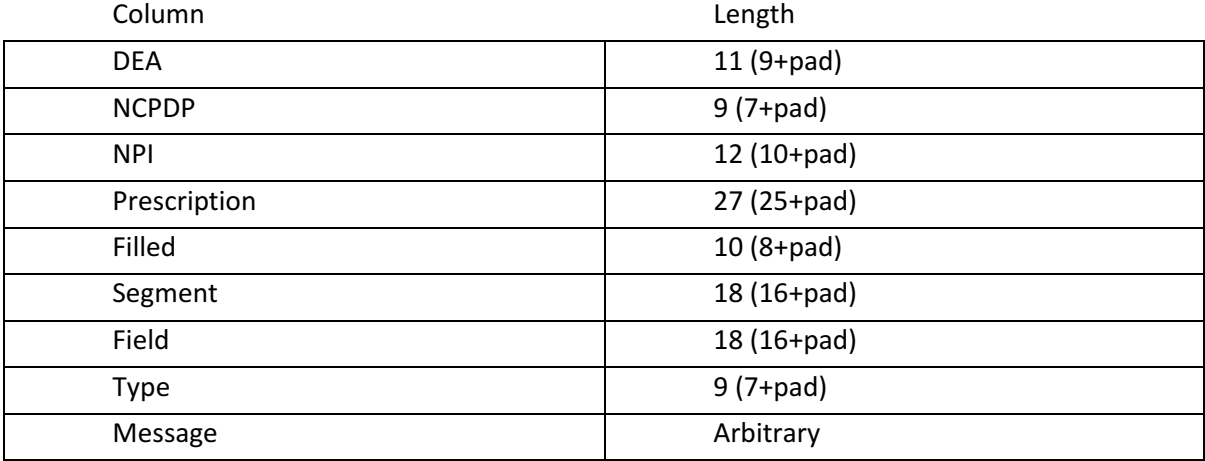

#### An example of the report is:

SUBJ: South Carolina ASAP file: fake-test3.txt - Status Report

BODY:

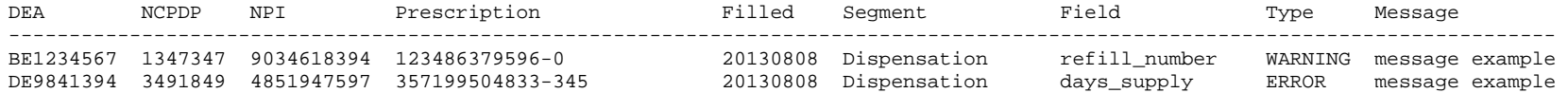

Summary:

- \* File Name: fake-test3.txt
- \* ASAP Version: 4.2
- \* Transaction Control Number: 23489504823
- \* Transaction Control Type: send
- \* Date of Submission: April 30, 2015
- \* Total Record Count: ###
- \* Duplicate Records: ###
- \* Records in Process: ###
- \* Records with Errors: ###
- \* Records Imported with Warning(s): ###
- \* Records Imported without Warning(s): ###

#### 6.3 Zero Report Confirmation

A Zero Report confirmation email is sent to a data submitter who successfully submits a zero report into PMP Clearinghouse. The report displays the PMP states the zero report was submitted to, the date range to be used in the zero report, the date the zero report was submitted to Clearinghouse, and the date the report was originally created by the data submitter. An example of the report is:

SUBJ: ASAP Zero Report: zero\_reports\_20130301KSMCPS.DAT

BODY:

Summary:

- \* File Name: zero\_reports\_20130301KSMCPS.DAT
- \* PMP Name: South Carolina
- \* Date Range: 2013-03-06 2013-03-06
- \* Submission Date: 2013-08-23
- \* Asap Creation Date: 2013-03-06

## 7 Password Management

Password management can be handled within PMP AWAR<sub>x</sub>E by the user. The user's password will expire after a set amount of time (configured by the state PMP Administrator). A user is able to proactively change their password before it expires within the application through their user profile. If a password has expired, or if the user has forgotten the password, they can use "Forgot your password" to change their password.

## 7.1Changing Your Password

- 1. When a user wants to change their current password, they navigate to their My Profile section.
- 2. The user selects the navigation menu item for 'Change Password'.
- 3. The user must then enter their current password and enter a new password twice.
- 4. The new password will take effect once the user has logged out of the application.

## 7.2Changing Passwords for another User

- 1. Navigate to the Accounts menu option and select Users.
- 2. Select the Edit button for the desired user.
- 3. Create a new password for the user and click submit.
- 4. The user will now use the new password for logging into PMP Clearinghouse.

#### 7.3 Forgot Your Password

- 1. When a user has forgotten their password or their password has expired, the user should click on the link named "Forgot your password" located on the log in screen.
- 2. The user must enter the email address they used to register with the application.
- 3. The user will receive an email containing a link to reset the password for the user's account.
- 4. The user must enter the new password twice and then save the password.

## 8 User Profile

## 8.1. Adding Users to Your Account

PMP Clearinghouse allows data submitters to add new users to the system that will have the same rights and access to submitting and viewing file status. This practice will allow a data submitter to create an account to be used for a backup individual.

- 1. In Account in the menu bar, the user can select to add users under the section titled "Users".
- 2. Click the "New User" button and enter the first name, last name, and email address for the new user.
- 3. Once saved, the new user will be able to log into PMP Clearinghouse.
	- a. The new user will use the email address used when creating their account.
	- b. The new user must use the "Forgot your password" link to create a password for their account.
- 4. The new user can now log in and view all data files that have been submitted under the account.

## 8.2. Adding States to your account

If a registered user of PMP Clearinghouse needs to submit data files to an additional state using PMP AWARE, the user can submit the request through their Account settings page.

- 1. Navigate to Account in the main menu and select "Multi State Approval" from the dropdown.
- 2. The page that displays lists the current states the account has requested to submit data to and the current approval from that state.
- 3. To submit to a new state using PMP AWARE, simply check the state on the list. This will send the data submission request to the desired state's PMP Administrator for approval.
- 4. After approval has been granted, the status will change from "Pending" to "Approved". The account may begin submitting data to the new state.

Note: If submitting by sFTP, data must be located in the proper sub-folder to ensure proper delivery to the desired state PMP.

### 8.3. Adding sFTP to a Registered Account

If a registered account did not request a sFTP account during the registration process, a user of the account can request one in the Account options.

- 1. Navigate to the Account drop down menu and select sFTP Details.
- 2. Select the button to request a sFTP account.

Note: If a sFTP account already exists, the username will be displayed on this screen.

- 3. Enter the desired password for the sFTP account.
- 4. The sFTP username will be displayed on the screen after the sFTP account has been created.

## 9 Assistance and Support

#### Technical Assistance

If you need additional help with any of the procedures outlined in this guide, you can:

Contact Appriss at

1-844-5SC-4PMP (1-844-572-4767)

Technical assistance is available 24 hours, 7 days a week, 365 days a year.

#### Administrative Assistance

If you have non-technical questions regarding the South Carolina PMP, please contact:

South Carolina Prescription Monitoring Program DHEC Bureau of Drug Control 2600 Bull Street Columbia, SC 29210-1708 Phone: (803) 896-0688 Fax: (803) 896-0686

Christie Frick, RPh – Director Email: frickcj@dhec.sc.gov

Tracie M. Paschall, CPhT – Program Coordinator Email: paschatm@dhec.sc.gov

## 10Document Information

#### Disclaimer

Appriss has made every effort to ensure the accuracy of the information in this document at the time of printing. However, information may change without notice.

## 11Appendix

## ASAP 4.2 Specifications

The following information is the required definitions for submitting ASAP 4.2 records to SC PMP.

The following table will list the Segment, Element ID, Element Name, and Requirement. The Requirement column uses the following codes:

- $\bullet$  R = Required by South Carolina
- N = Not Required but Accepted if Submitted
- $\bullet$  S = Situational

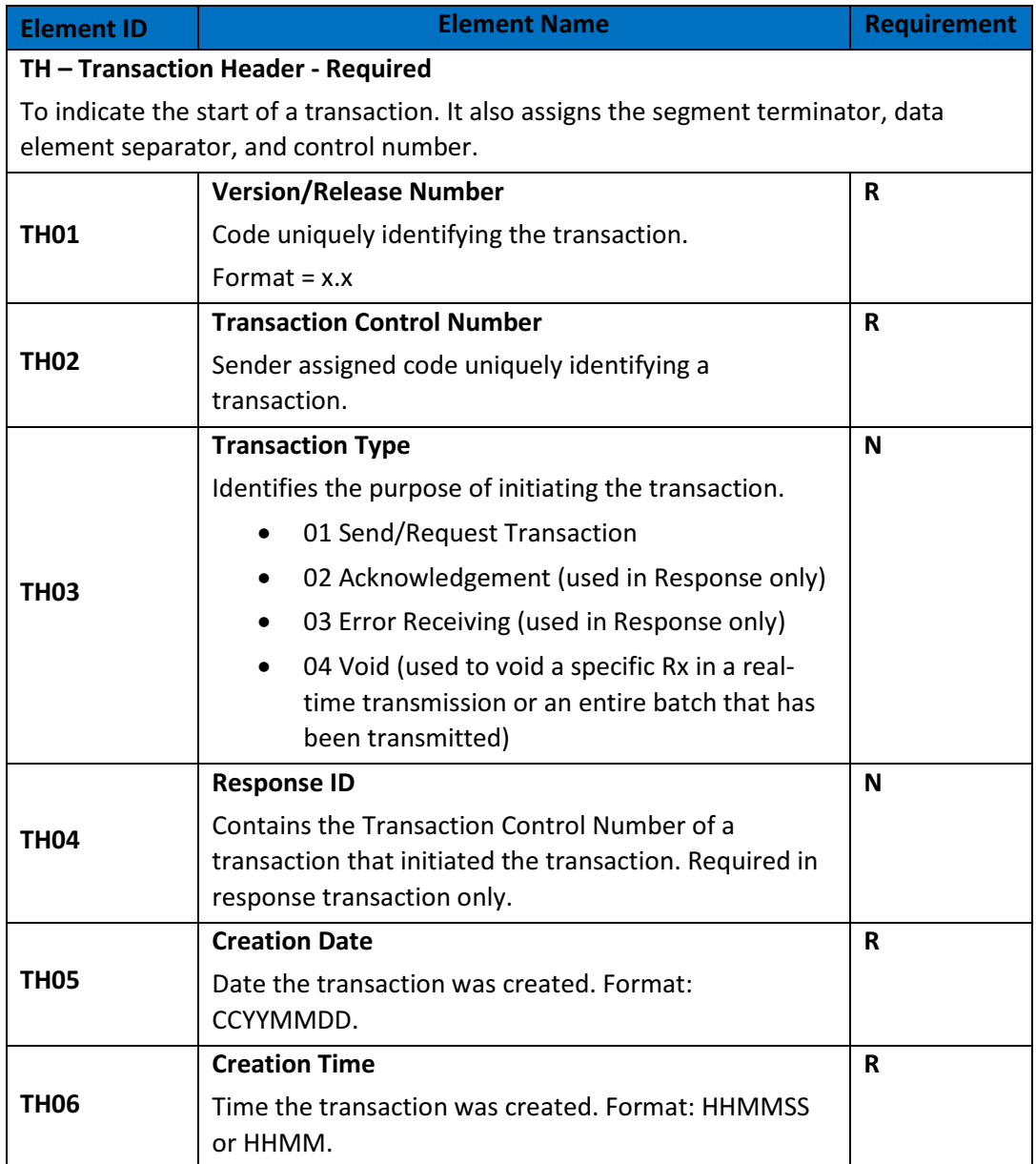

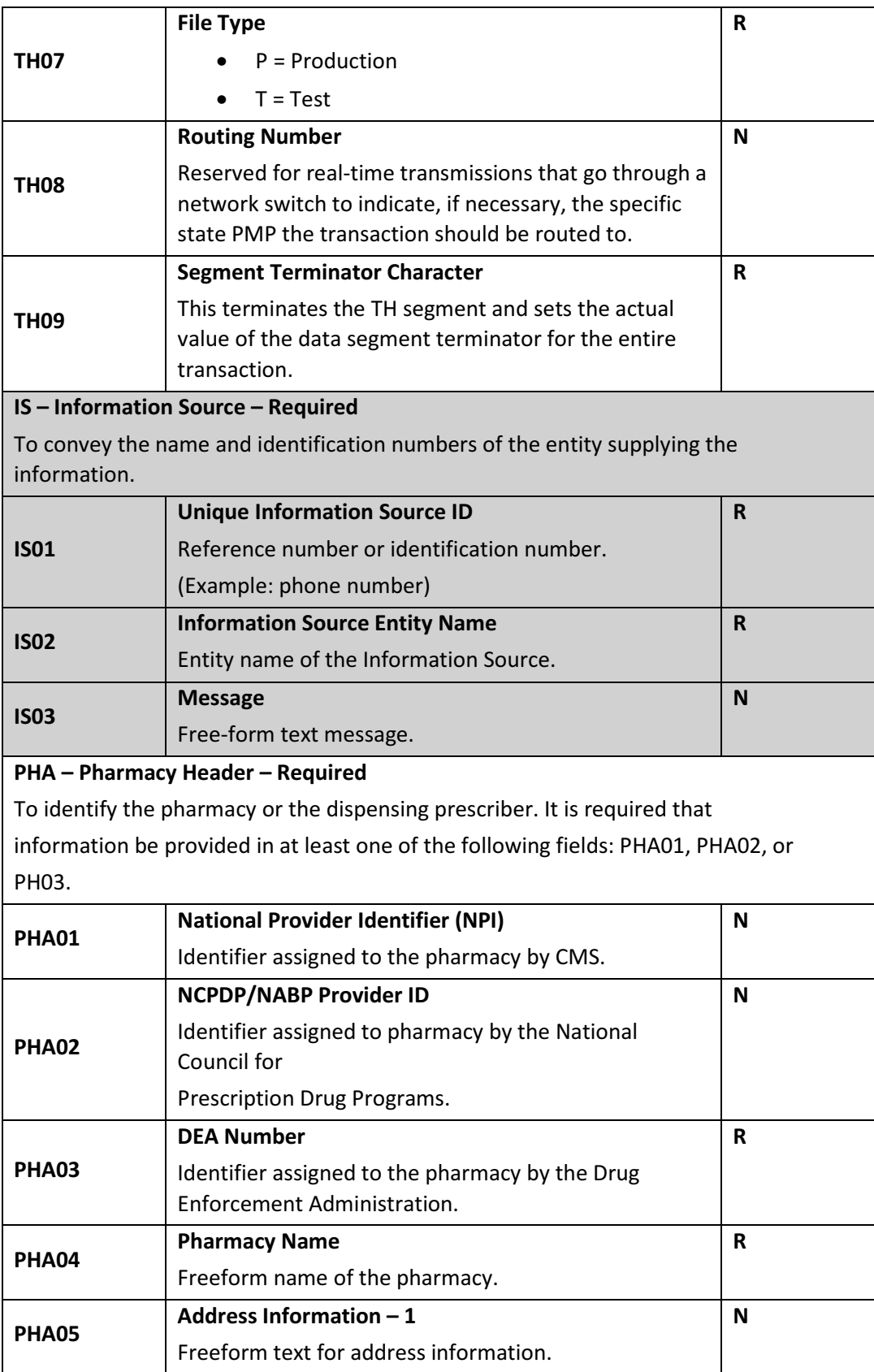

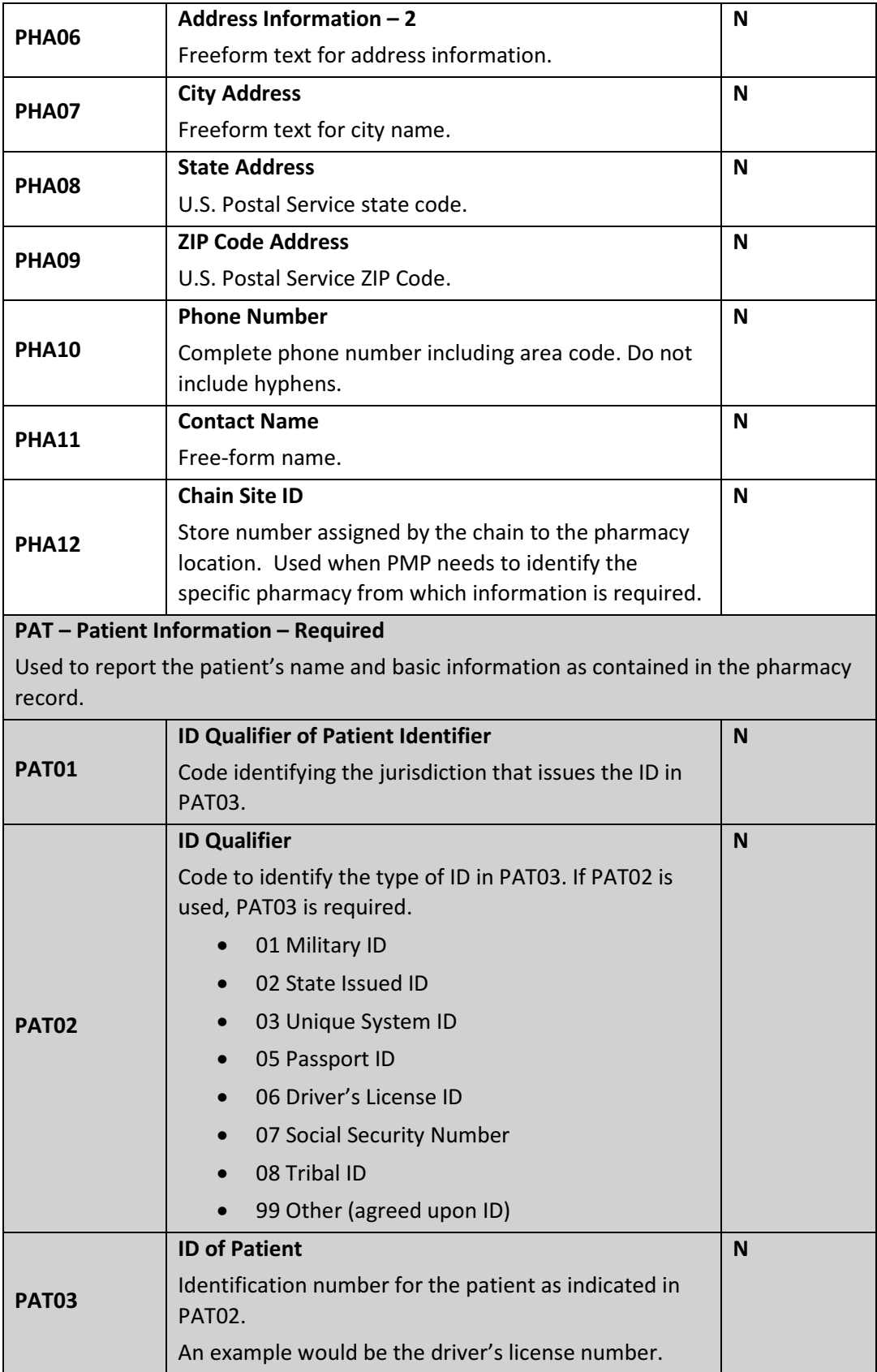

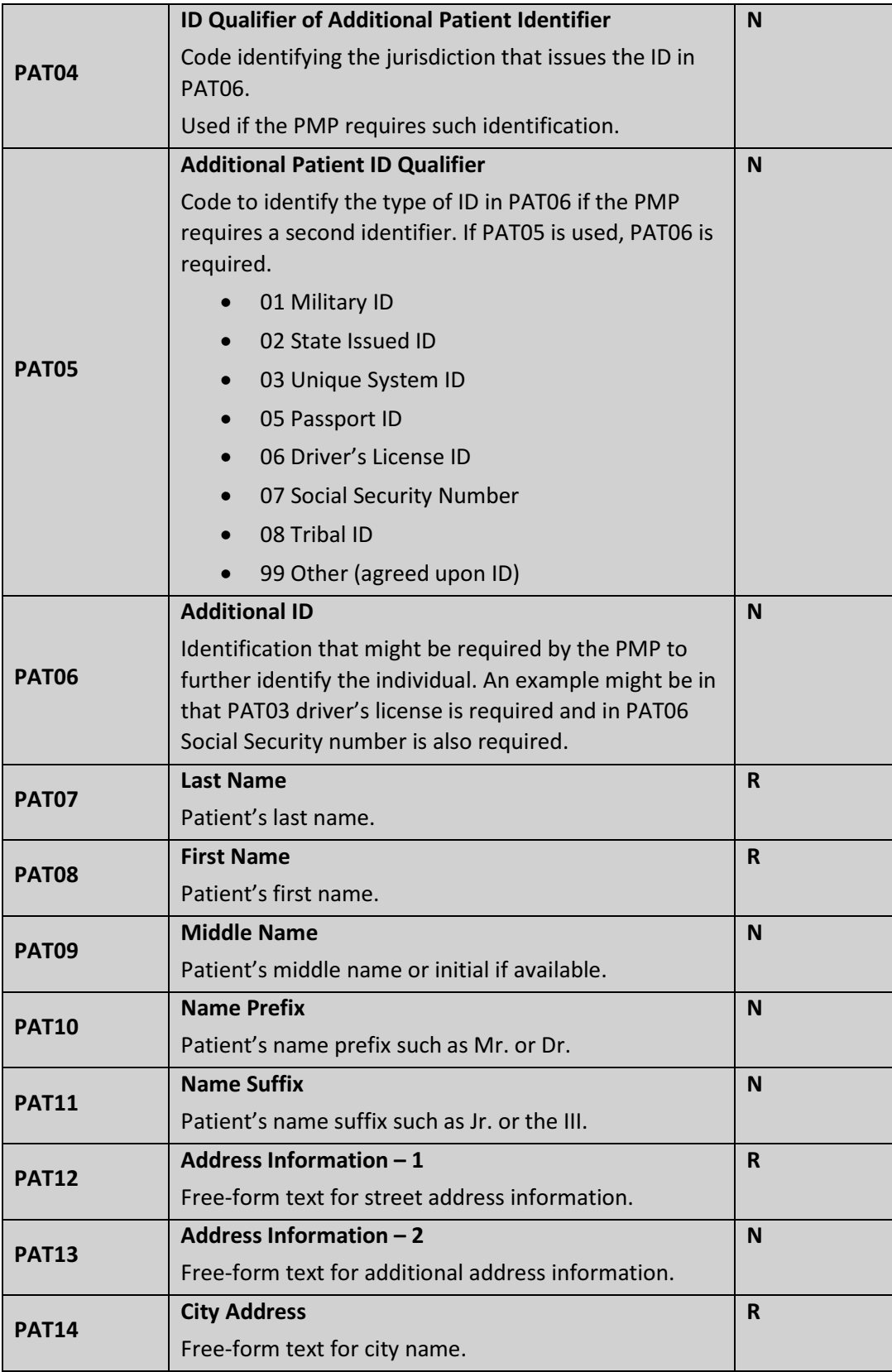

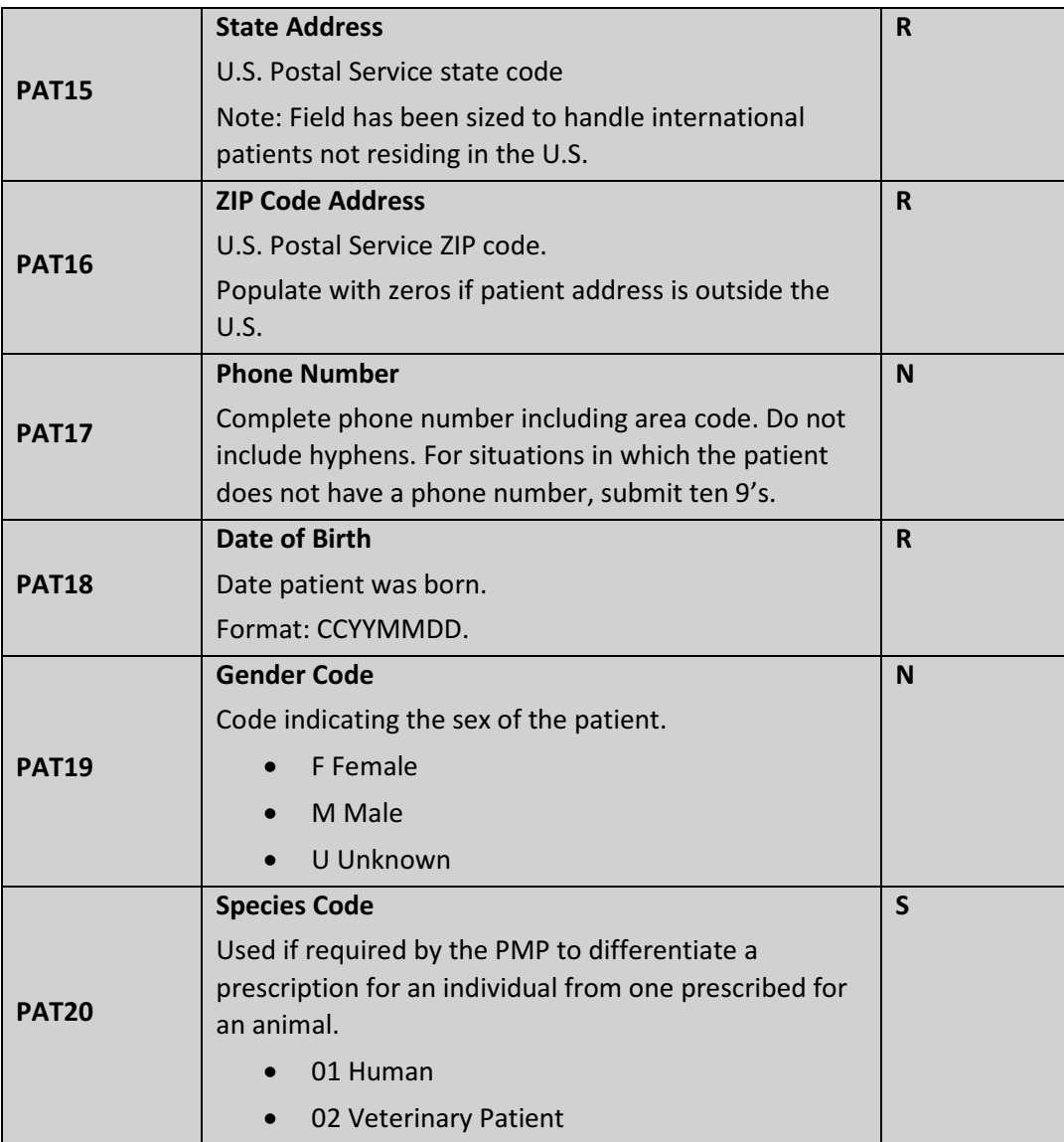

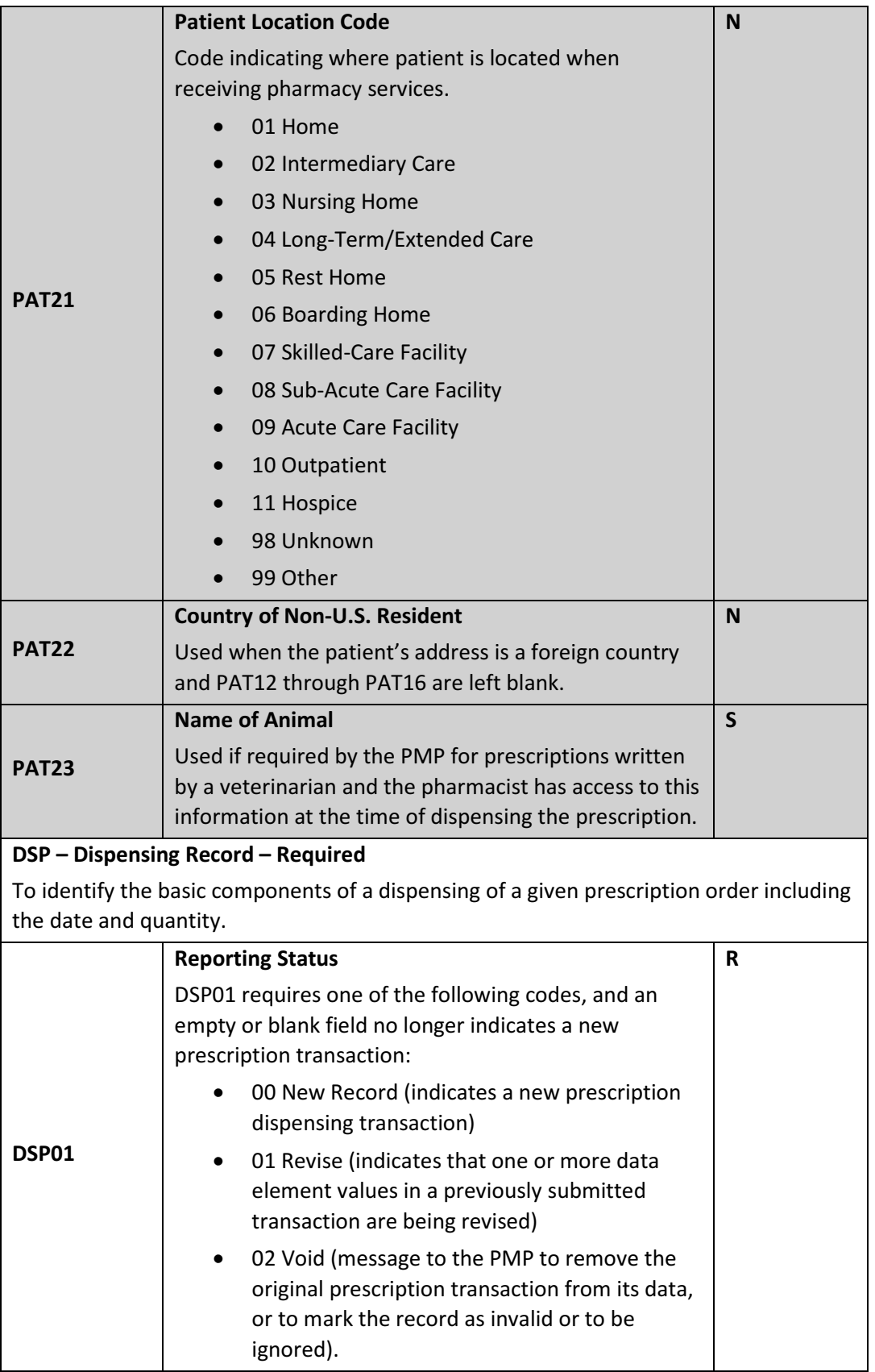

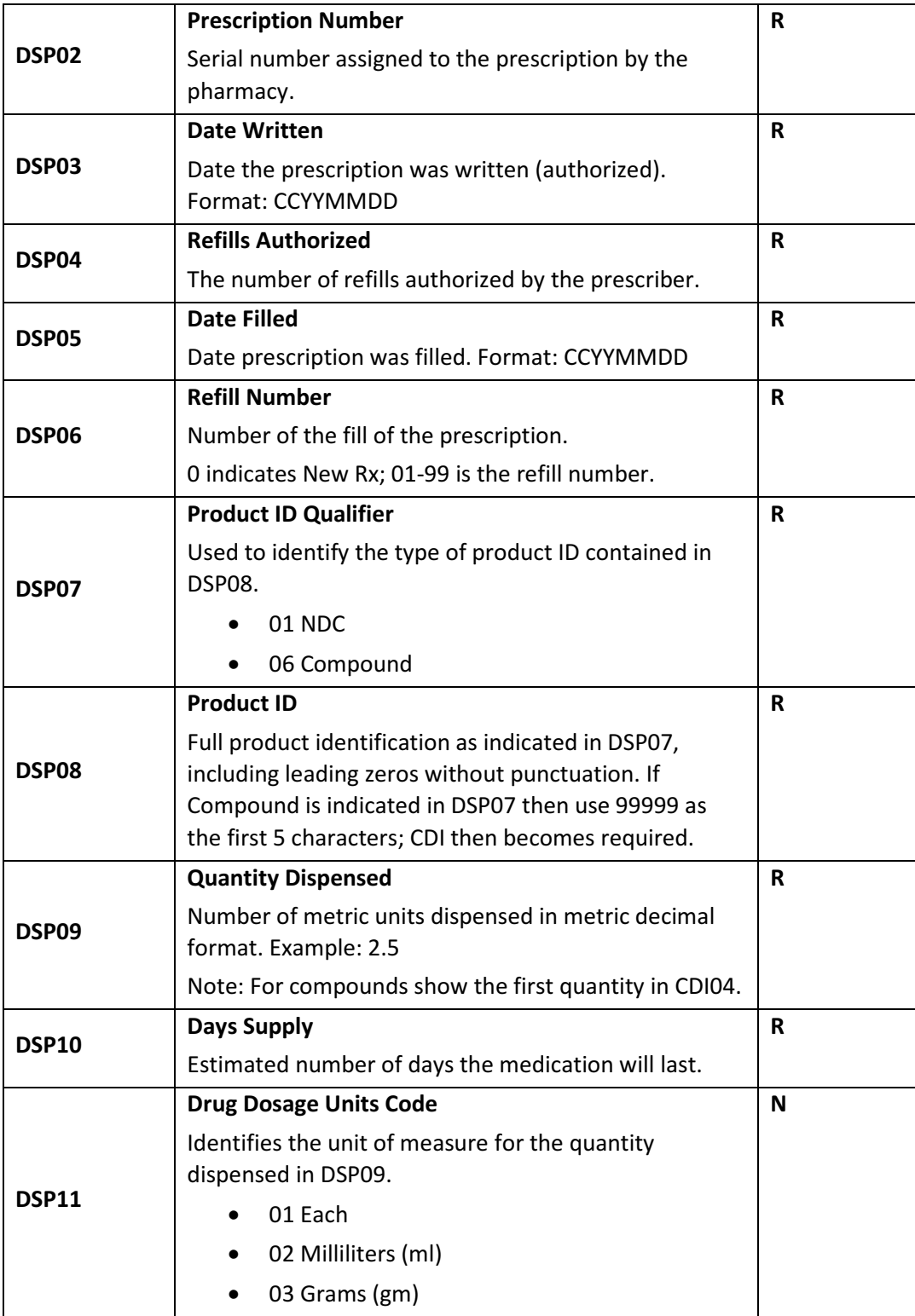

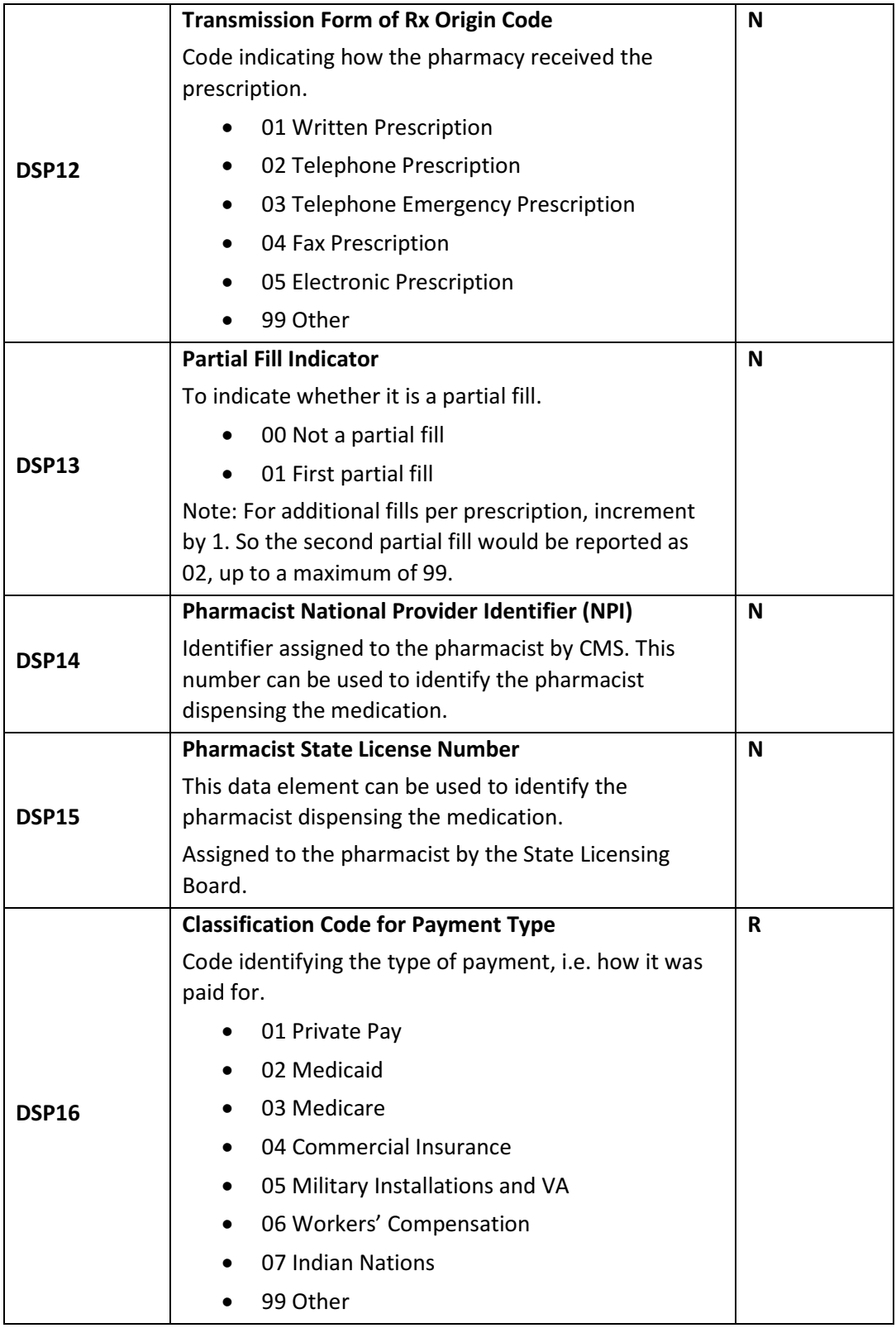

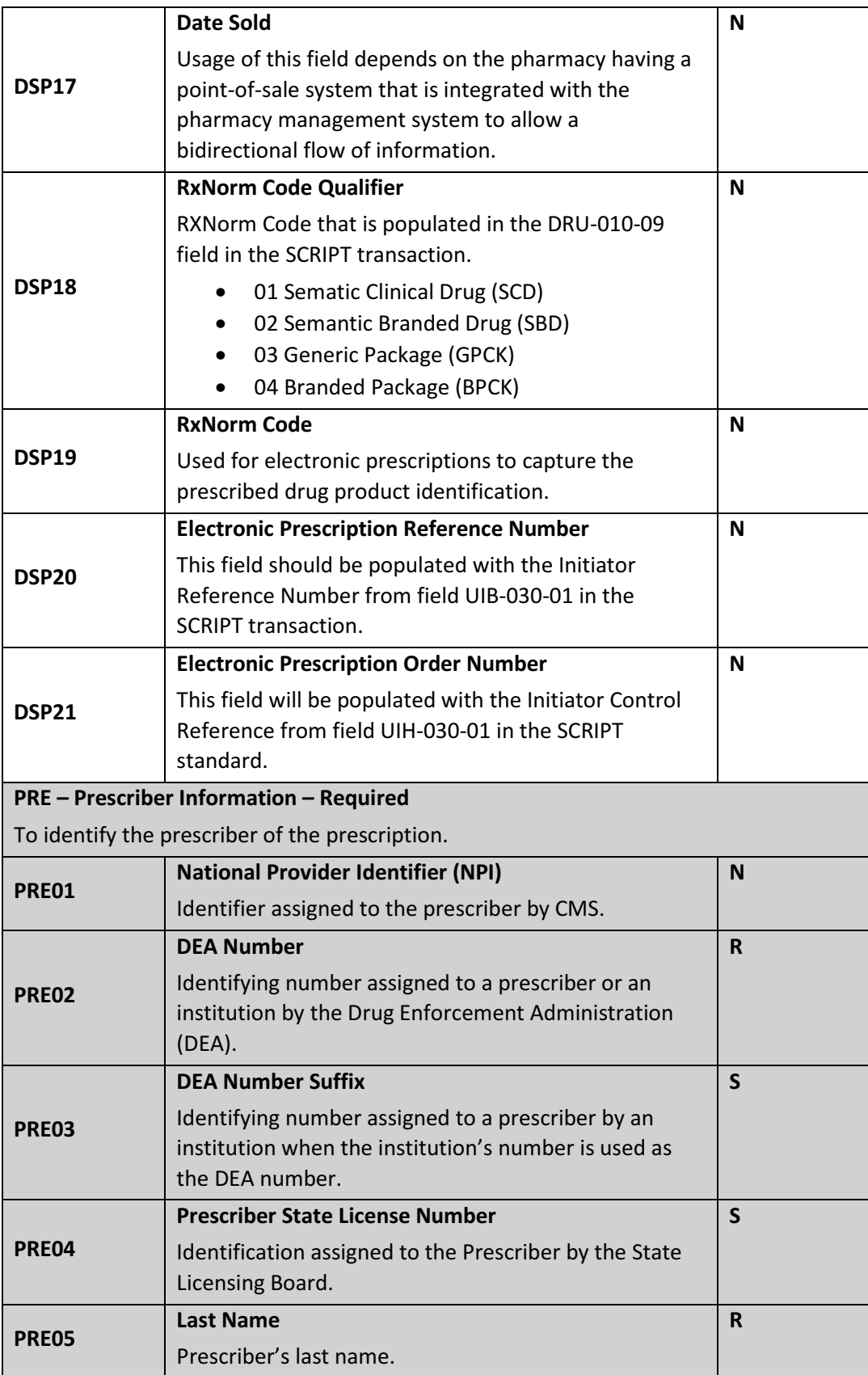

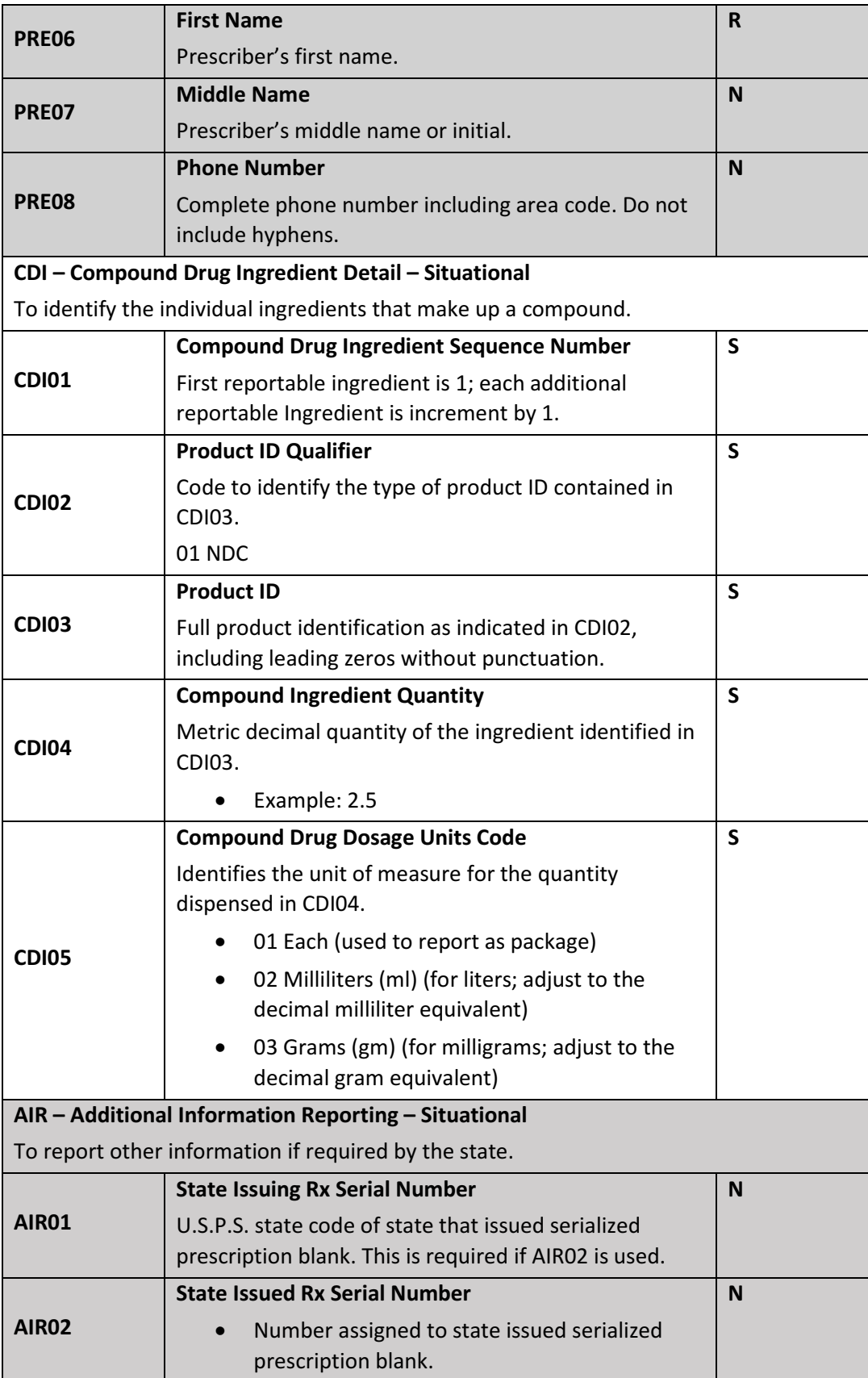

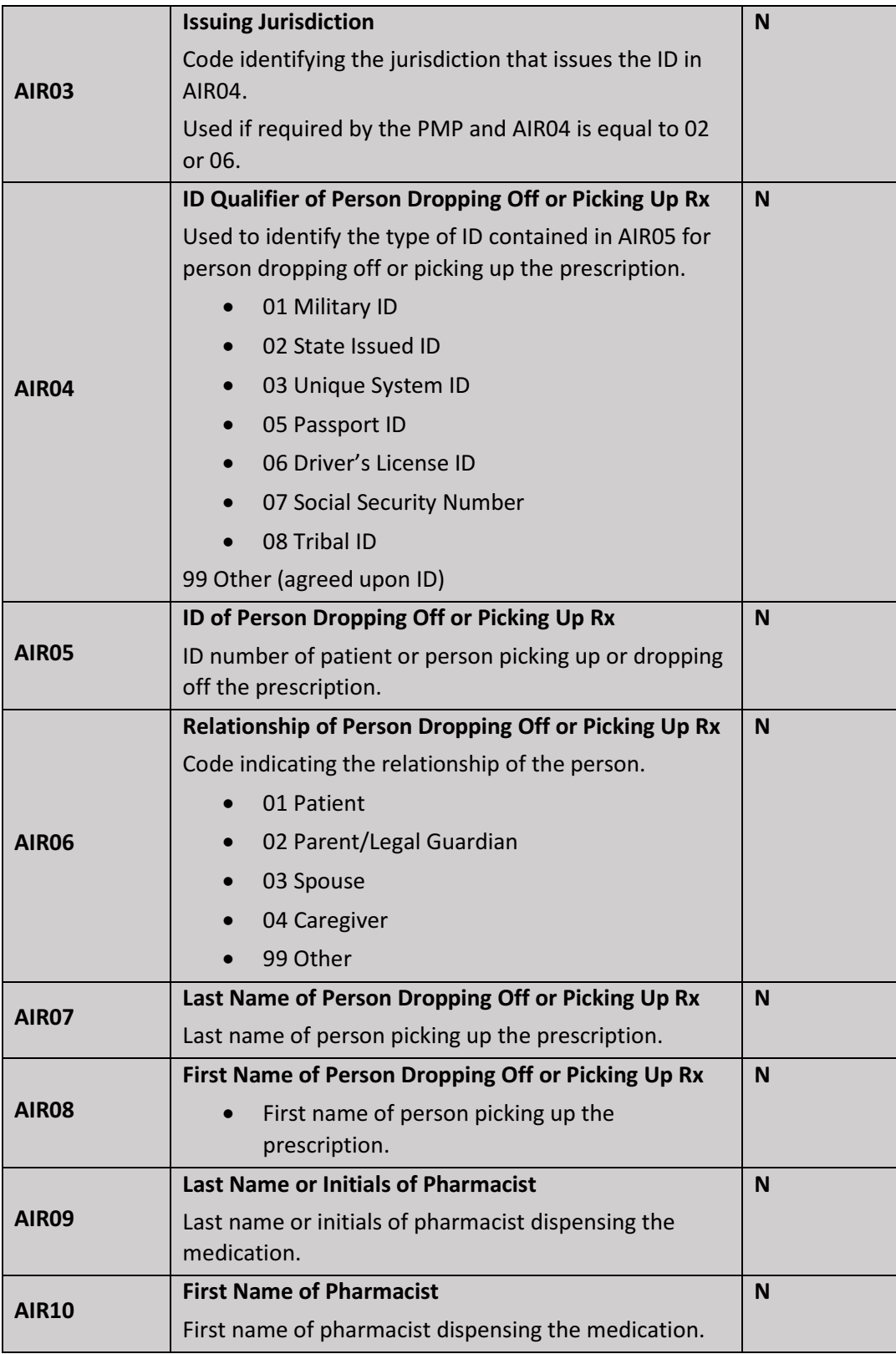

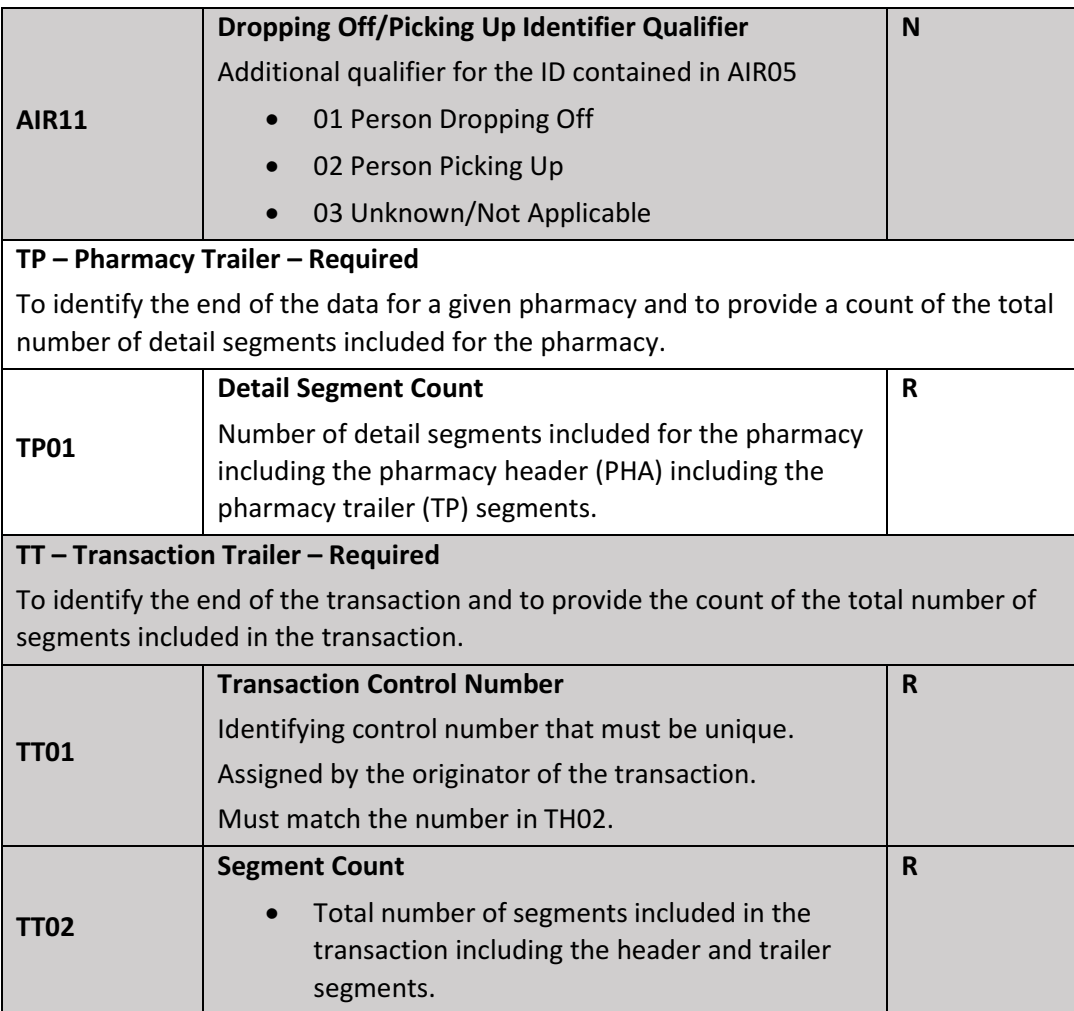

# 12Document Revision History

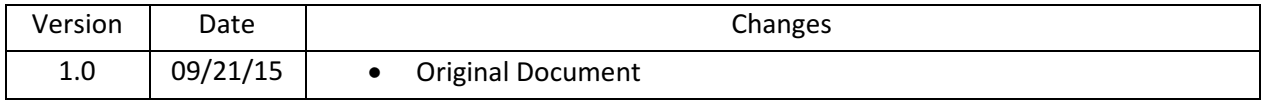